# Autopay for Your Members

## **Storing Credit Card in the MIC**

[Click here](https://app.screencast.com/I9HXxZw5MfvAr) to see how to store a payment profile in the **Member Information Center (MIC)**.

- 1. In the MIC, click **Account Settings** in the upper right corner.
- 2. Click **Billing**.

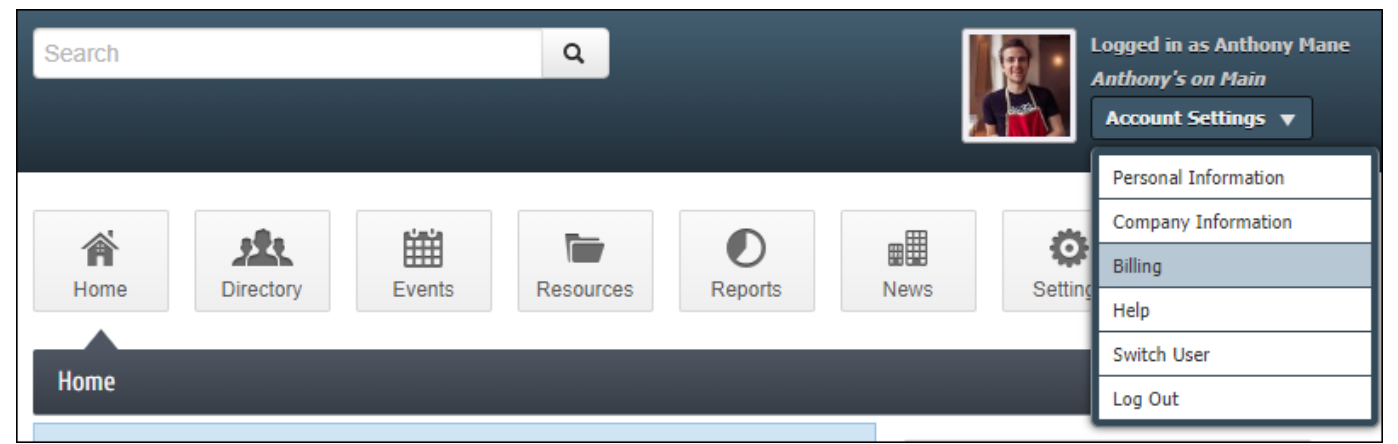

- 3. In the left-hand navigation panel, click **Payment Profiles**.
- 4. Click **Add a New Payment Profile**.

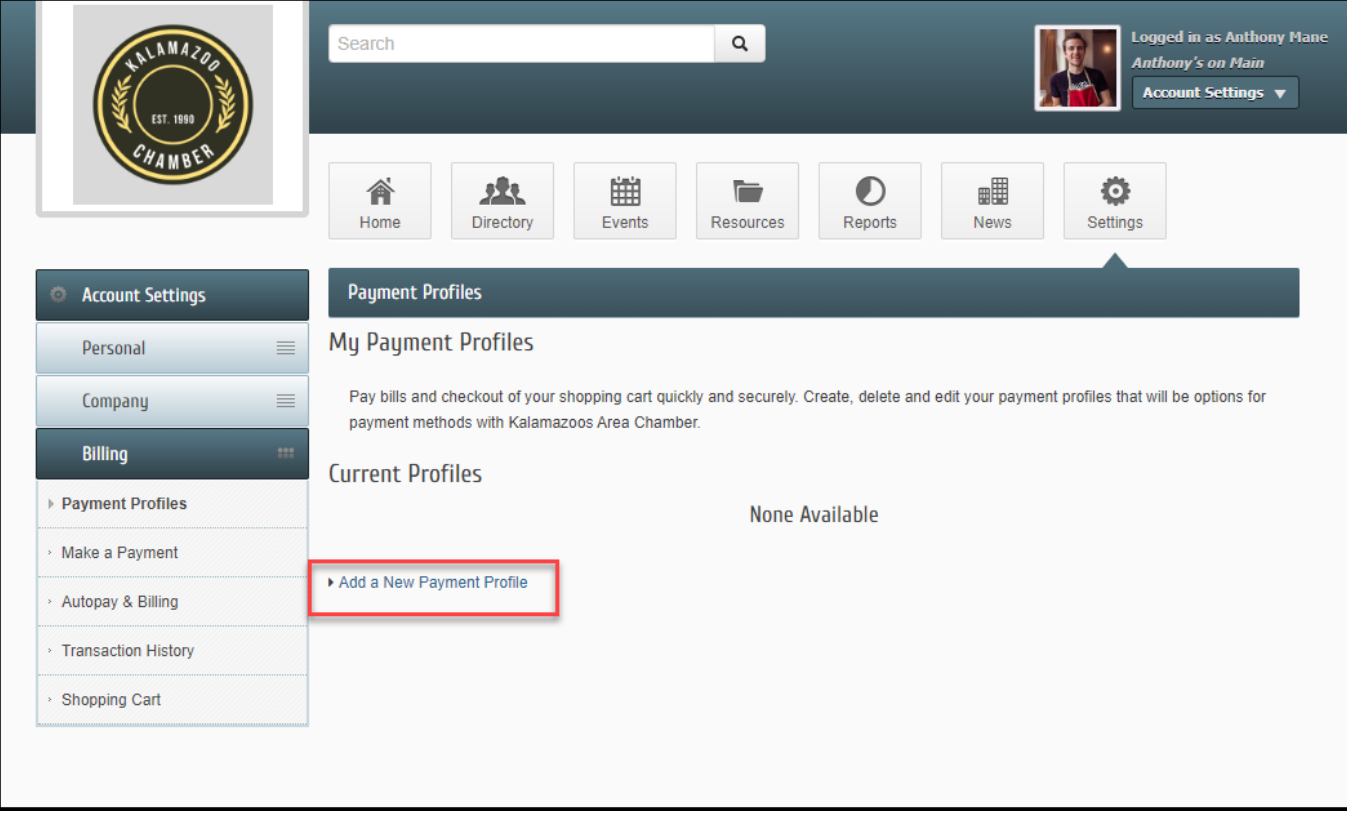

5. The **Credit Card** radio button is enabled by default. Enter all required credit card information.

#### 6. Click **Add Profile**.

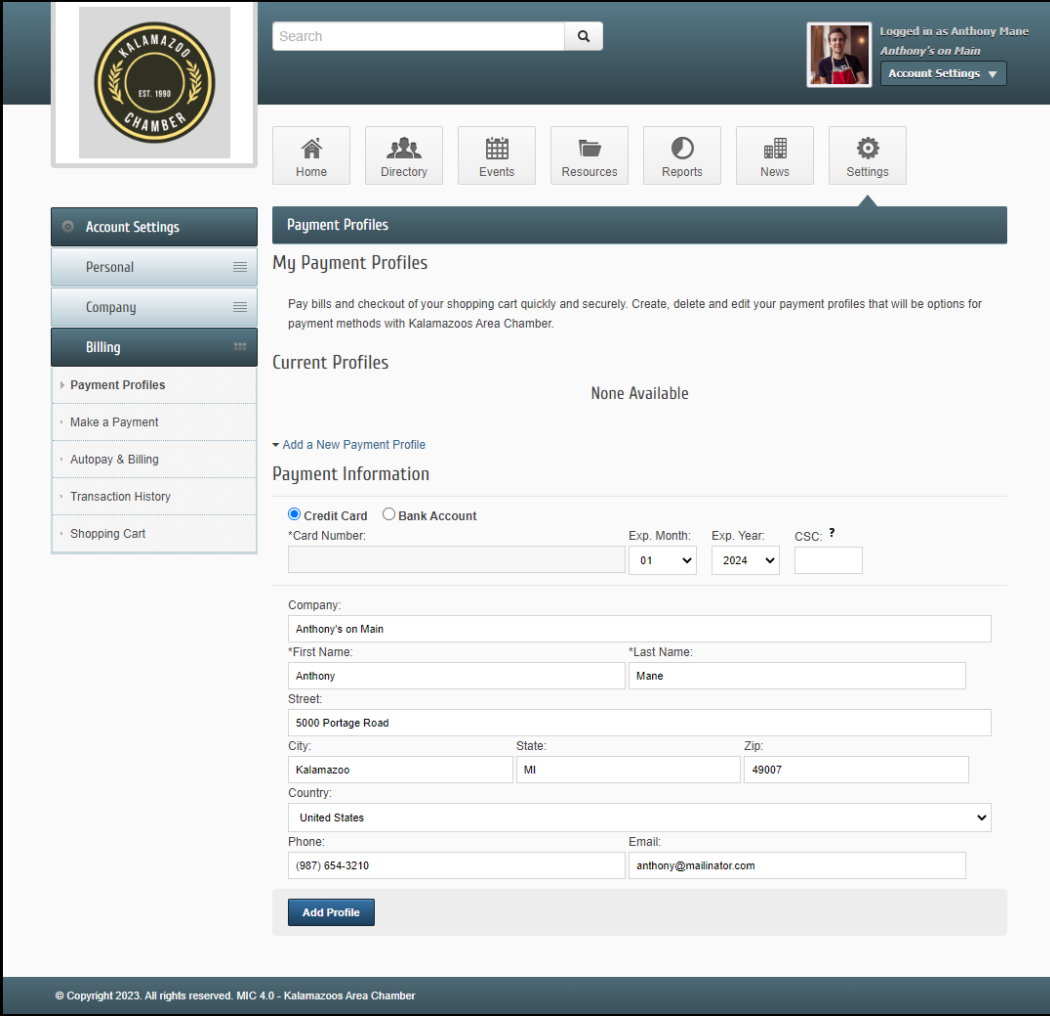

### **Storing Bank Account in the MIC**

[Click here to see how to store and verify a bank account in the MIC to use later.](http://screencast.com/t/RGX8s4pd)

- 1. In the MIC, click **Account Settings** in the upper right.
- 2. Click **Billing**.

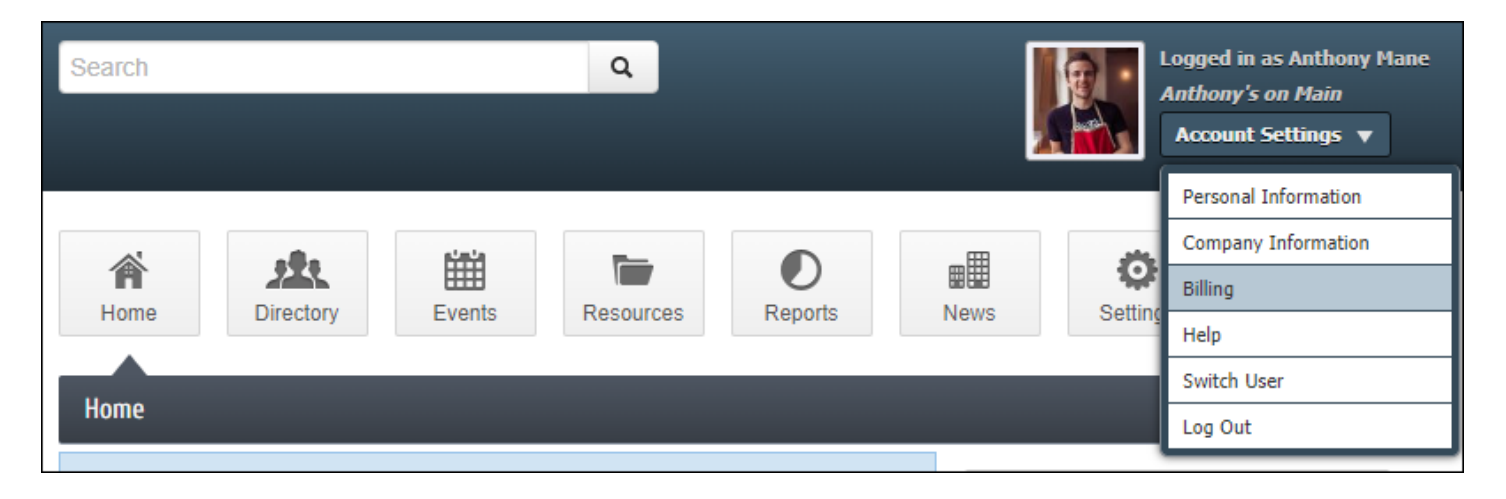

- 3. In the left-hand navigation panel, click **Payment Profiles**.
- 4. Click **Add a New Payment Profile**.

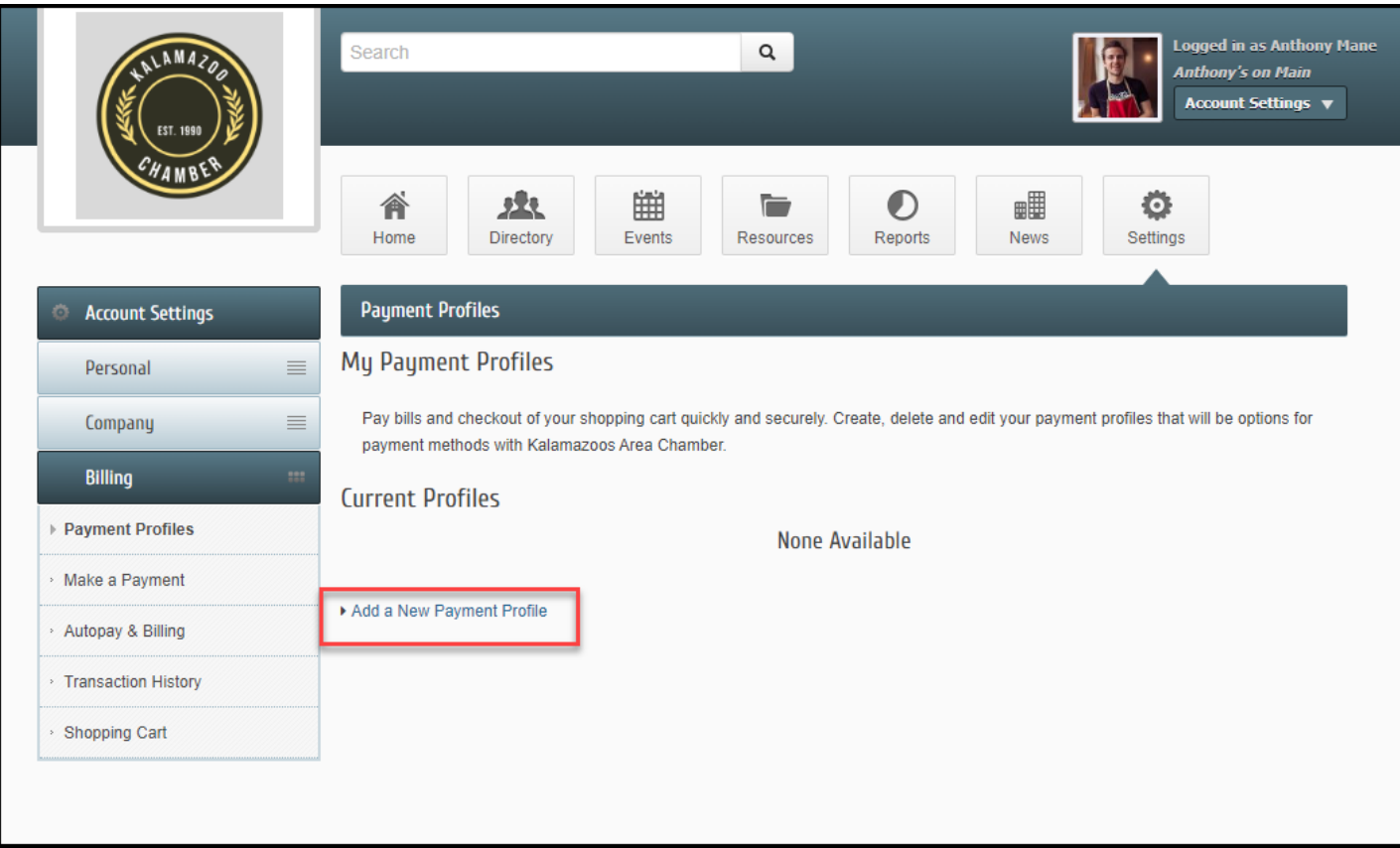

5. Click the **Bank Account** radio button.

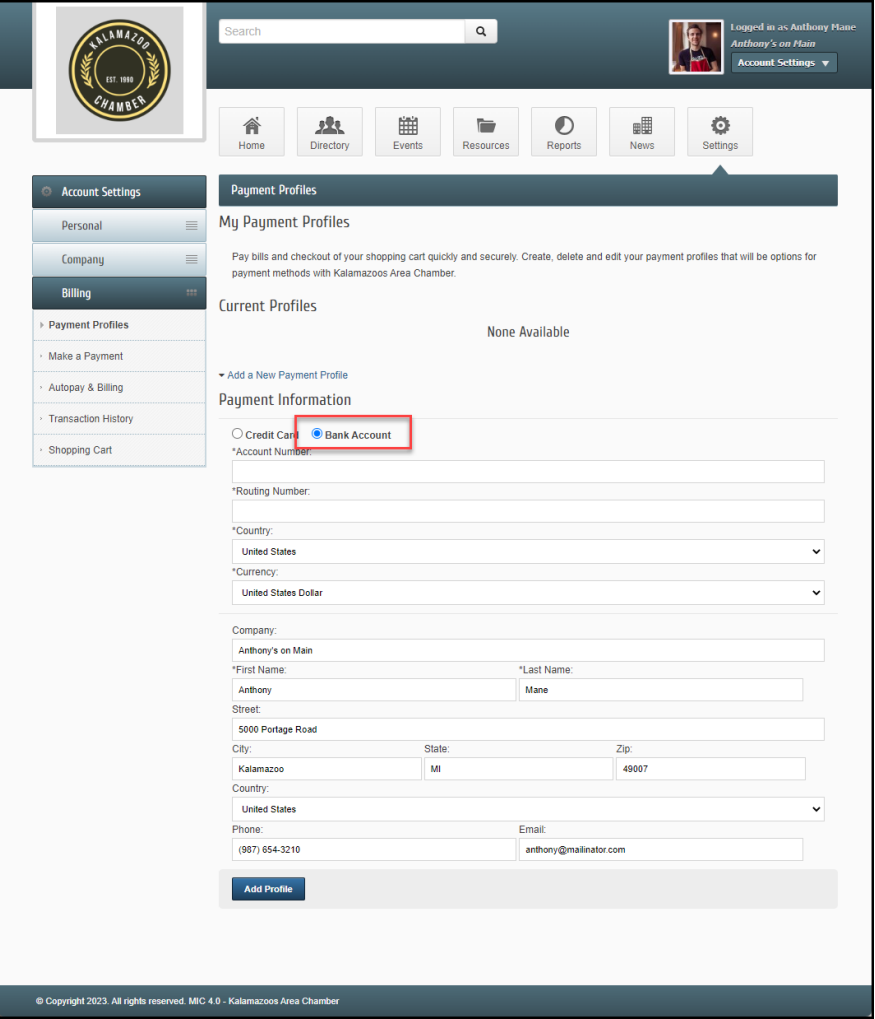

- 7. Complete the form with all the required fields.
- 8. Click the **Add Profile** button. The new bank account will be listed as **Un-verified on the payment profiles screen.**

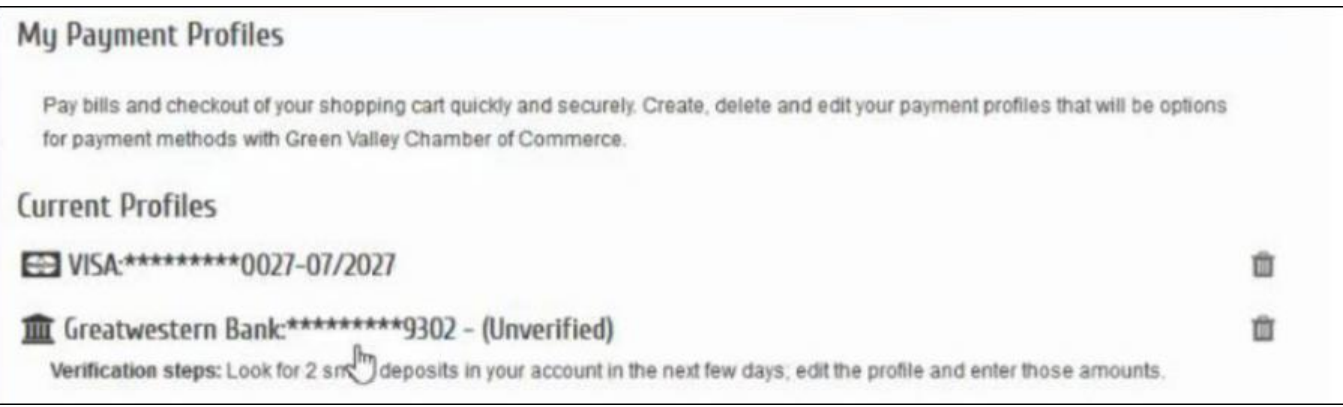

#### **Complete Bank Account Verification**

To verify your bank account, look for two small deposits in the account. Once these deposits have been made, return to the MIC to complete the verification of the account.

- 1. In the MIC, click **Account Settings** in the upper right.
- 2. Click **Billing**.

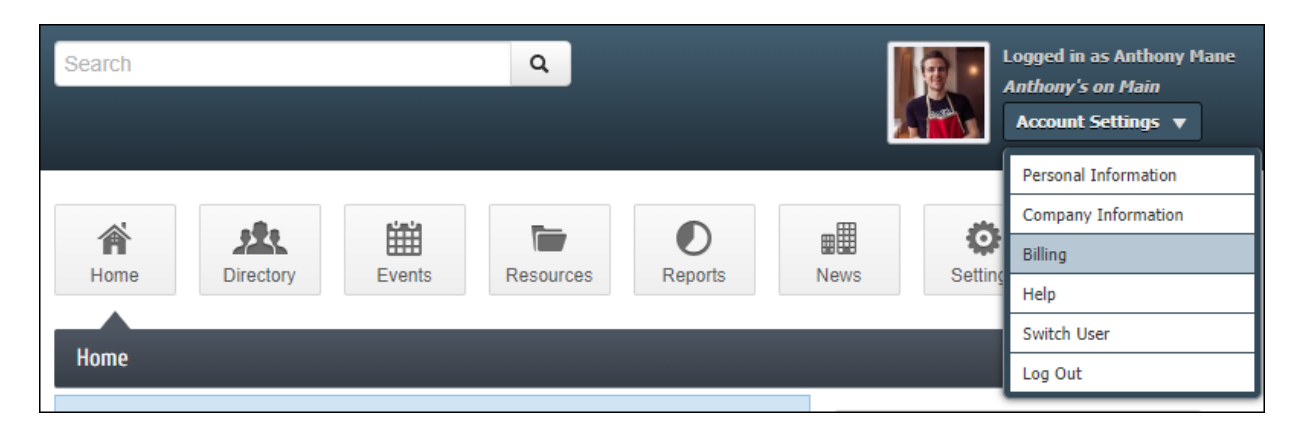

3. In the left-hand navigation panel, click **Payment Profiles**. Click the un-verified bank account, to expand the details.

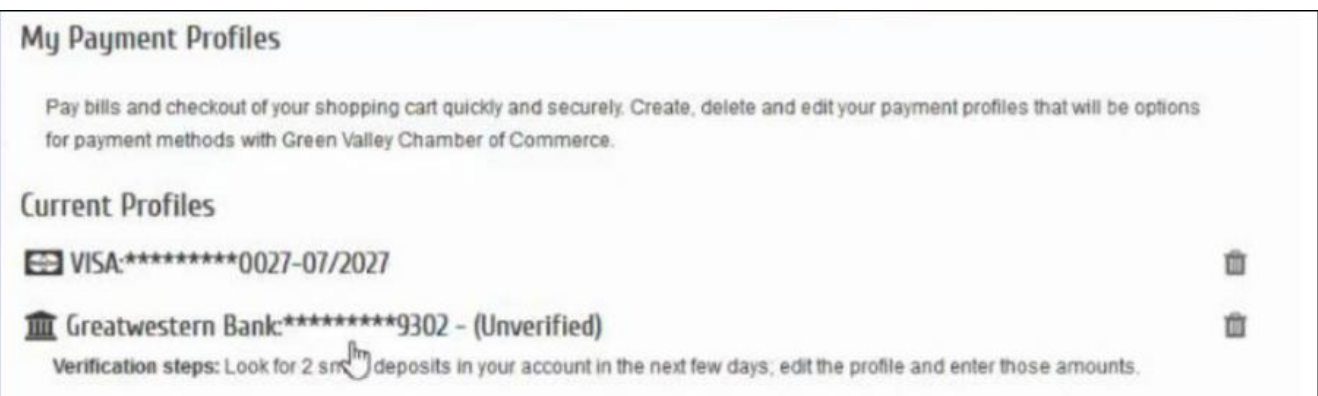

4. Enter the dollar value of the two deposits in the **\*Deposit Amount** text boxes.

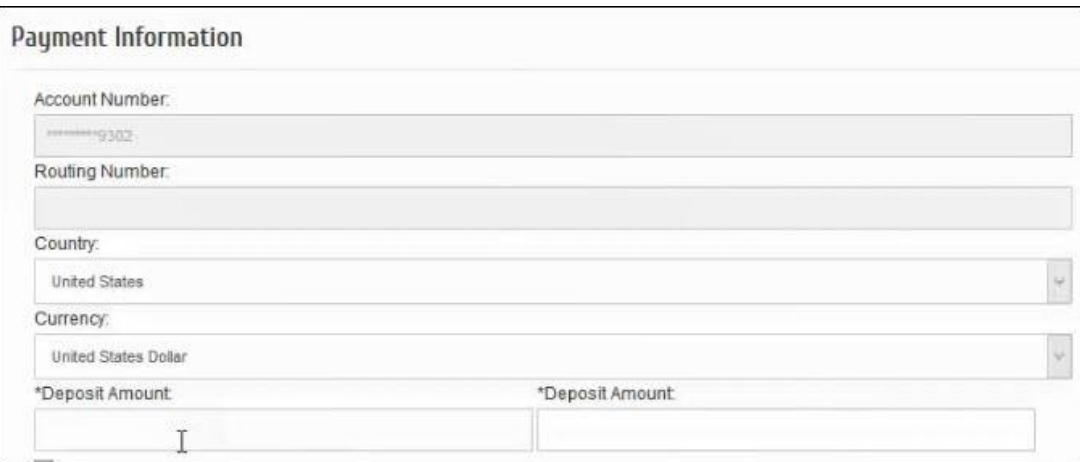

5. Click **Update Profile**. The bank account will now be available for use.

### **Select Payment Profile for Autopay**

Click **[here](https://www.screencast.com/t/rjEfD4zTH)** for a short video on setting yourself up for Autopay within the MIC.

- 1. In the **MIC**, select **Company** on the left-hand side.
- 2. Select **Billing** and then select **Autopay & Billing**.

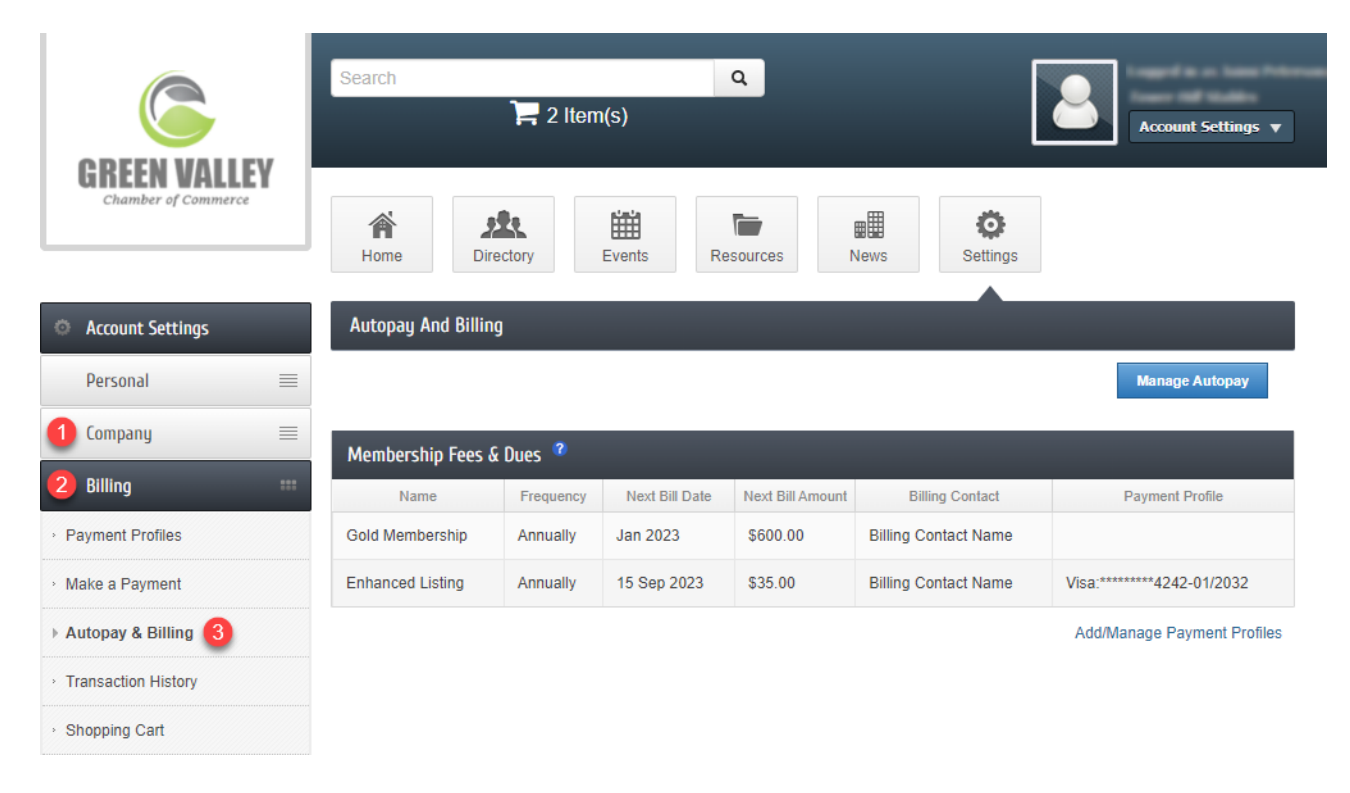

- 3. Information about your active Membership Fees & Dues will be displayed:
	- **Name**
	- **Frequency**
	- **Next Bill Date:** This date is a reminder of when the next invoice to be initiated.
		- If an item is assigned a Payment Profile, this will show the date of the month in which the invoice and payment will be initiated.
		- If an item is not assigned a Payment Profile, this is only a reminder of the month this fee should be billed, not a specified date.
	- **Next Bill Amount**
	- **Billing Contact**
	- **Payment Profile:** Will display the type and last 4 digits of the card/account number, and the expiration date if it is a card.
- 4. Select **Add/Manage Payment Profiles** to add a **Payment Profile** to be used for Autopay. Selecting **Manage Autopay** will also open the **Payment Profiles.**

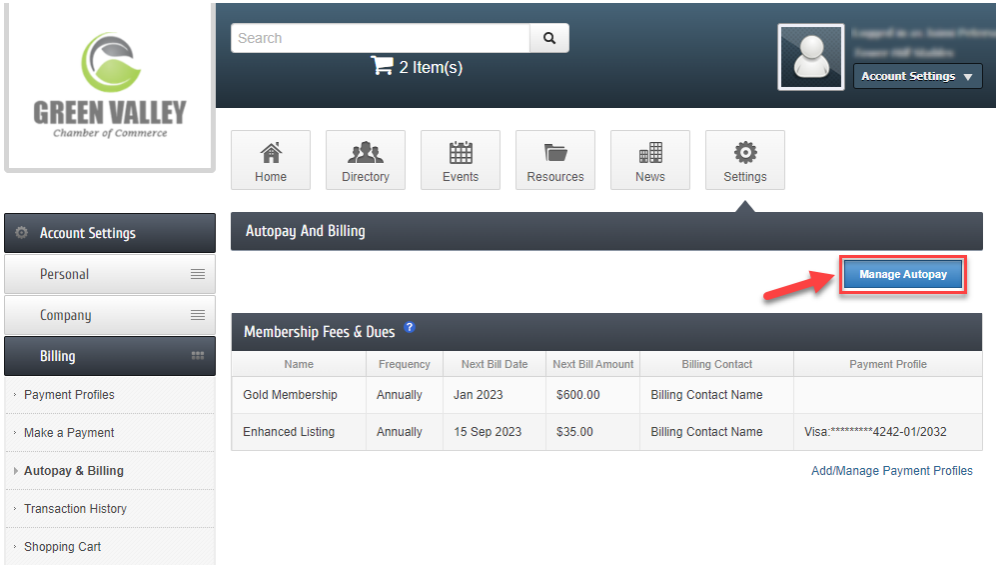

5. Once a **Payment Profile** has been added, select **Save Changes**.

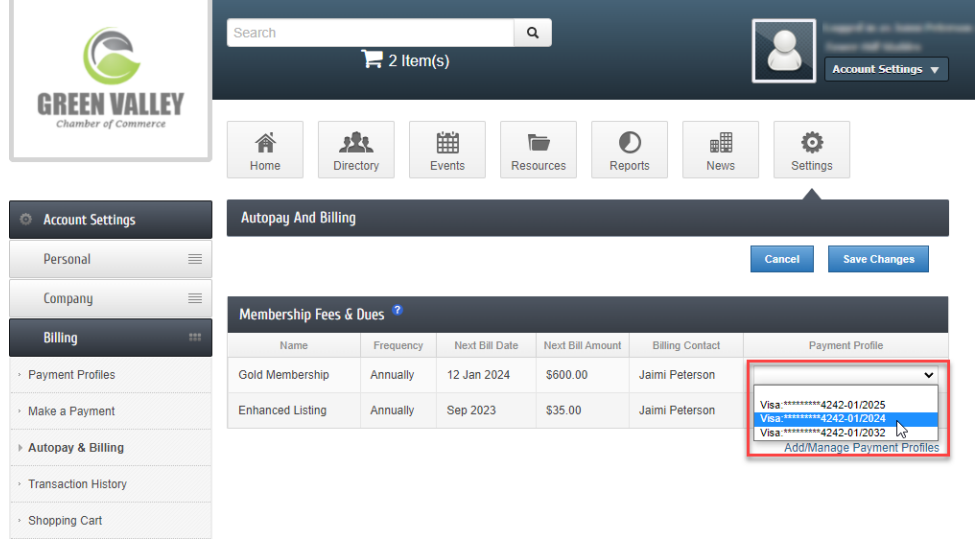

#### **Manage Autopay in MIC**

Within the MIC, you have the ability to see your stored Payment Profiles and change those Payment Profiles if necessary, including deleting a payment profile.

- 1. In the MIC, click **Account Settings** in the upper right.
- 2. Click **Billing**.

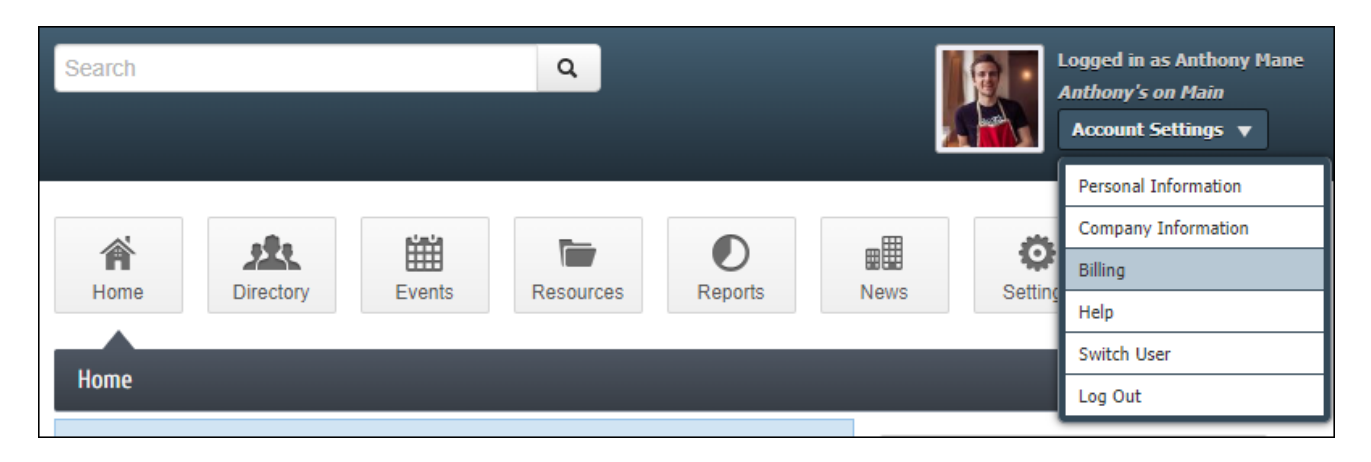

3. In the left-hand navigation panel, click **Payment Profiles**.

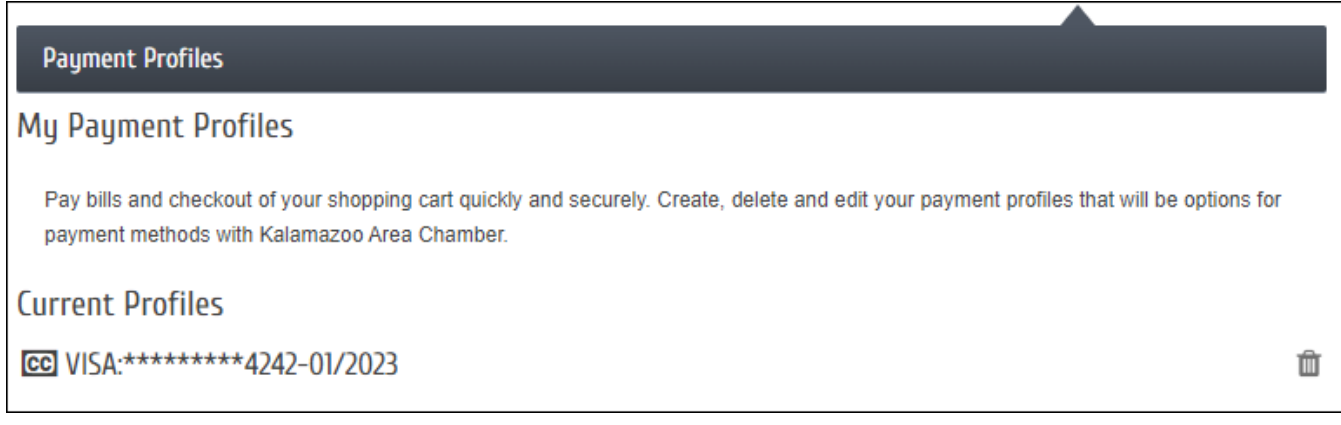

4. To delete a Payment Profile, click the **trashcan icon**.

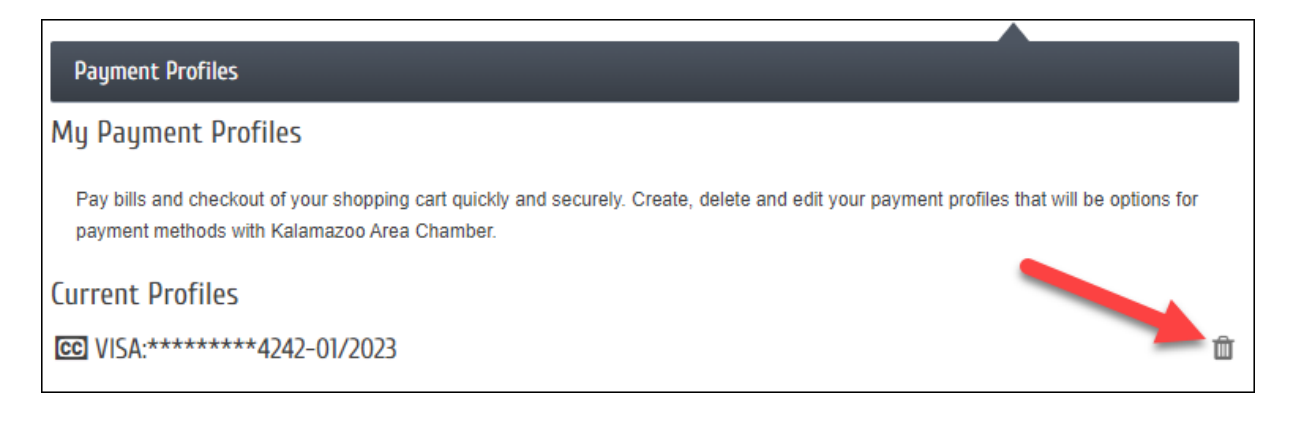

5. You will receive a popup message indicating this Payment Profile is configured for Autopay and will need to confirm you wish to delete this Payment Profile by selecting **Continue**.

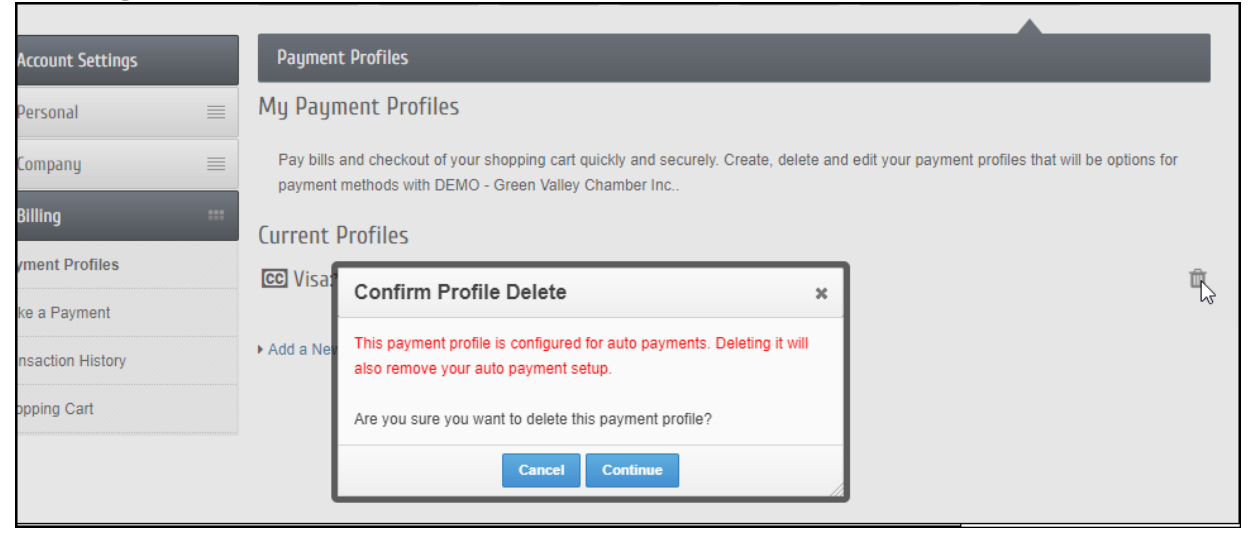